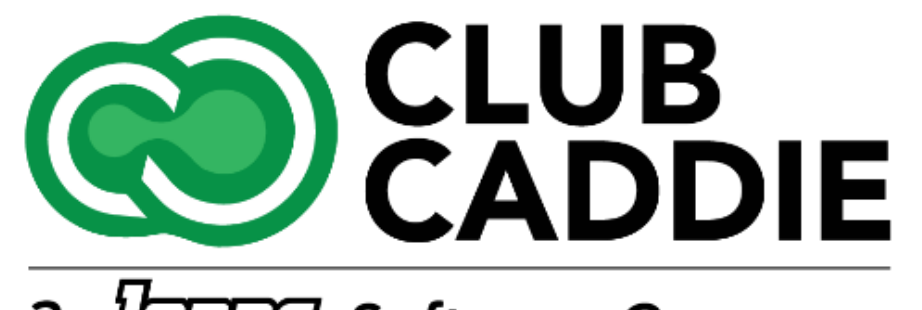

a *dones* Software Company

New Release/Enhancements

**5.4.7**

### EVENT DEPOSIT ONLINE PAYMENT

From the Event Builder --> Payment tab, there is now a unique Online Payment Link for every Banquet, Golf Outing and Activity Outing. This link is unique for each Event and allows Customers to make Deposits and Final Payments online.

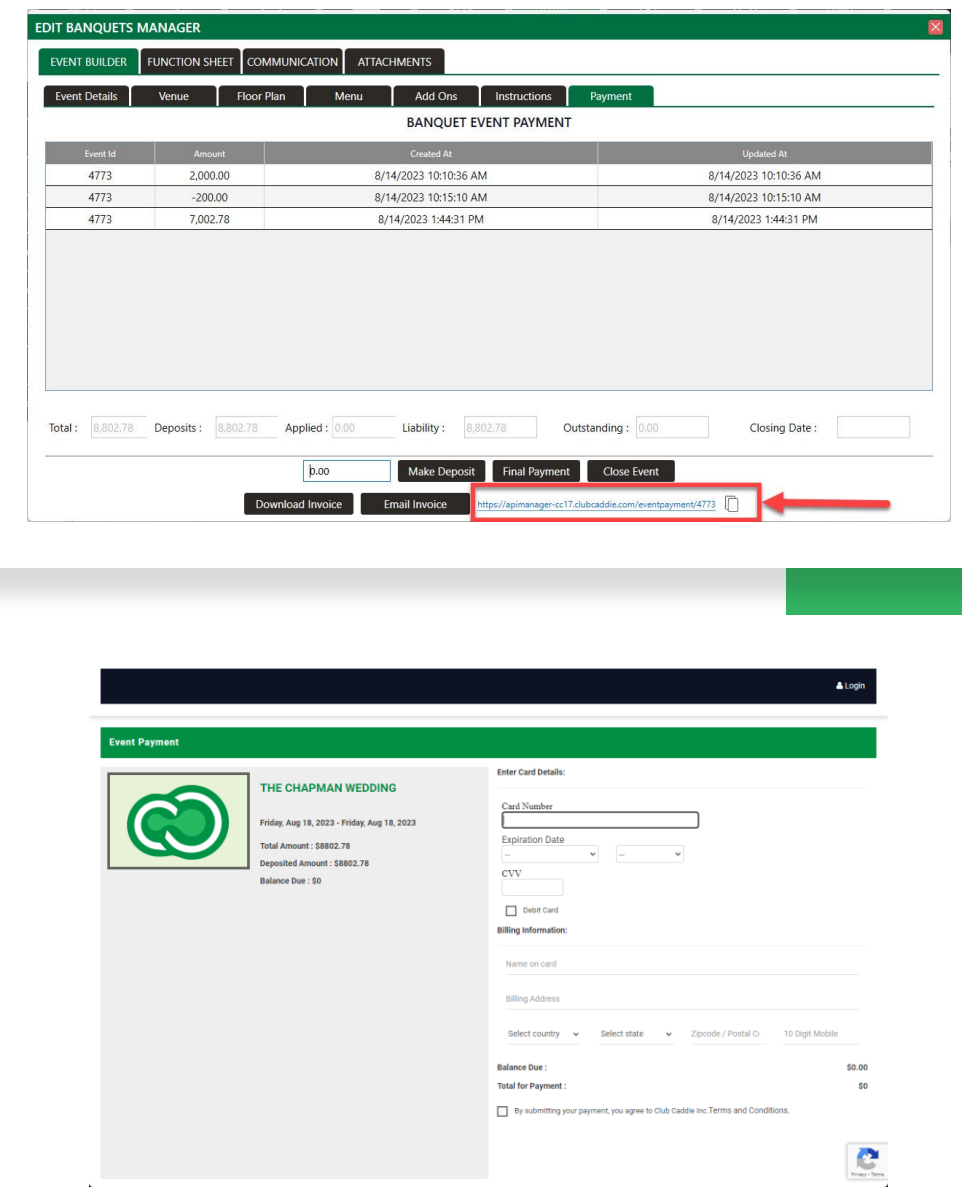

### RECEIPT PRINTING OPTIONS

New settings in Terminal Management for more control the printing of customer and merchant receipt copies separately, saving on paper and printing costs for everything except credit/debit transactions.

From Settings --> Terminal Management --> Manage Location, there are now four new options for Receipt Printing:

- Merchant Receipt Print Behavior Options for "Print" and "Do Not Print"
- Merchant Receipt Type Options for "Full Receipt" and "Compact Receipt" - The "Compact Receipt" will not be itemized and will only show the Grand Total
- Customer Receipt Print Behavior Options for "Print" and "Do Not Print"
- Customer Receipt Type Options for "Full Receipt" and "Compact Receipt" - The "Compact Receipt" will not be itemized and will only show the Grand Total

**NOTE:** *The options for "Print" and "Do not Print" will be for all Payment Methods except Credit/Debit Cards. We are working on improving the overall workflow for Credit/Debit Transactions. This functionality will be released in the October release of Club Caddie* 

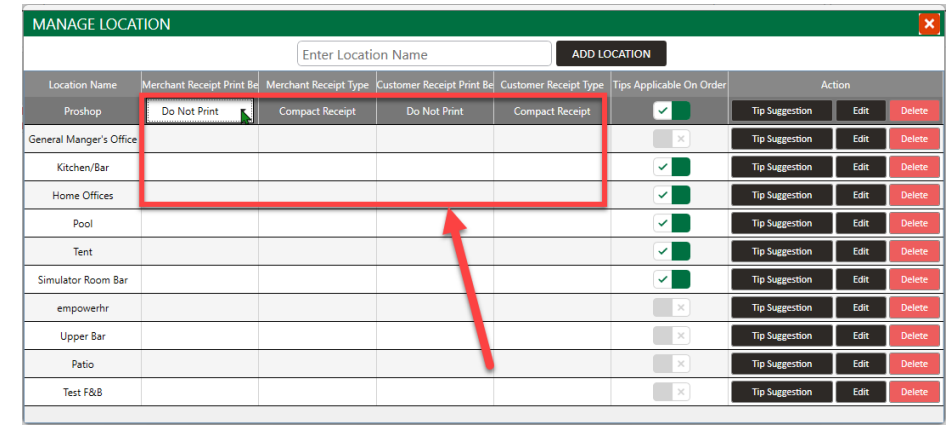

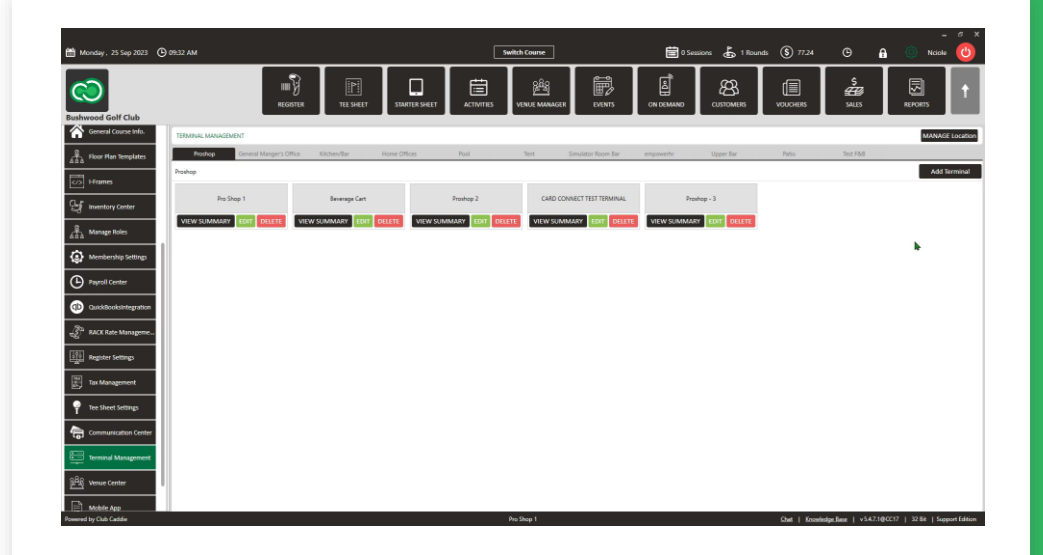

*Video Example* 

Improved Clover Payment Processing Speed

Removed the "Welcome Screen" from the payment processing workflow, which will reduce the amount of time to process Clover Transactions by a second every time a Card Present Transaction is processed

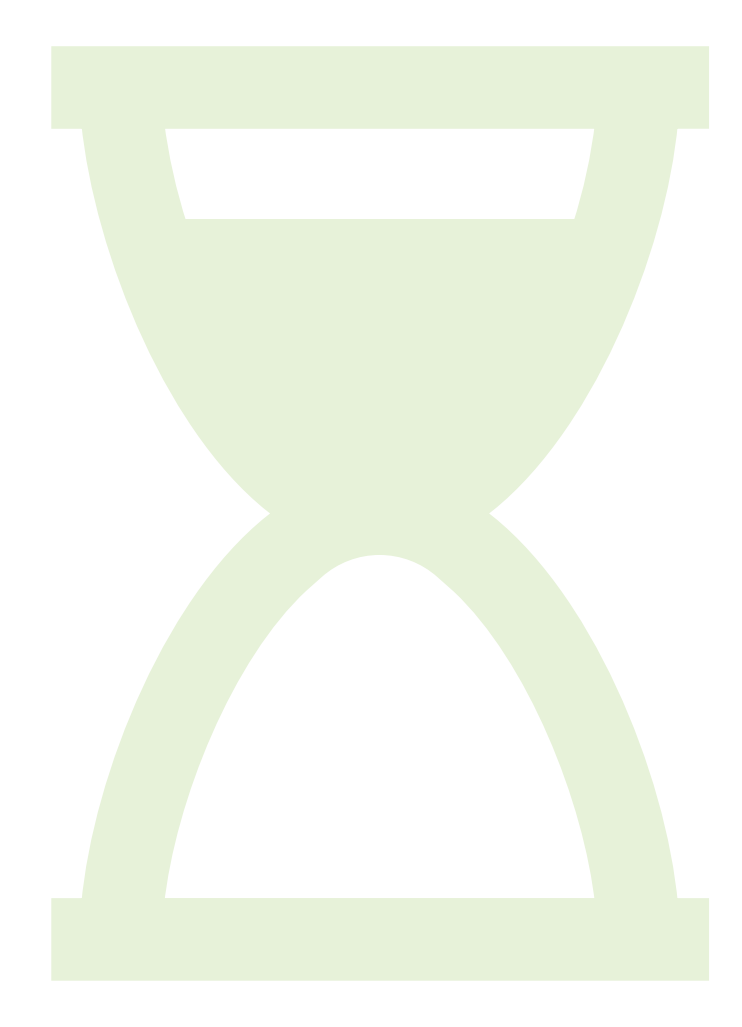

# REFUND ORDER ID TEXT

Whenever a Transaction is Refunded in Club Caddie, there will now be text in the Notes section of the Receipt. On the Original Transaction Receipt, it will show the OrderID and Date of the Refund. The Refund Receipt will show the OrderID and Date of the original Transaction.

Sales> Action > Refund > Can go back to the original receipt and see the refund in the notes section.

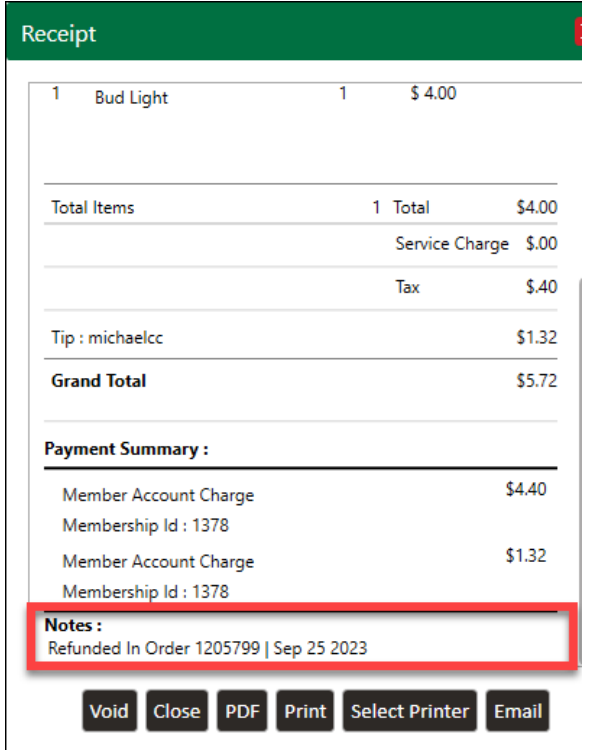

*Original receipt with a note of refund date. Refund receipt with a note of the original transaction date.* 

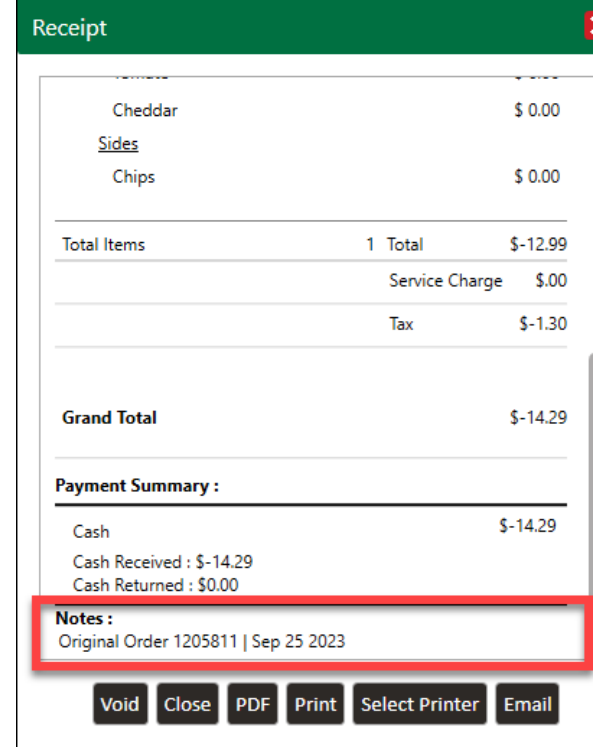

#### TIPS SHARING

Now only shows Active Users, and the User list is now alphabetized

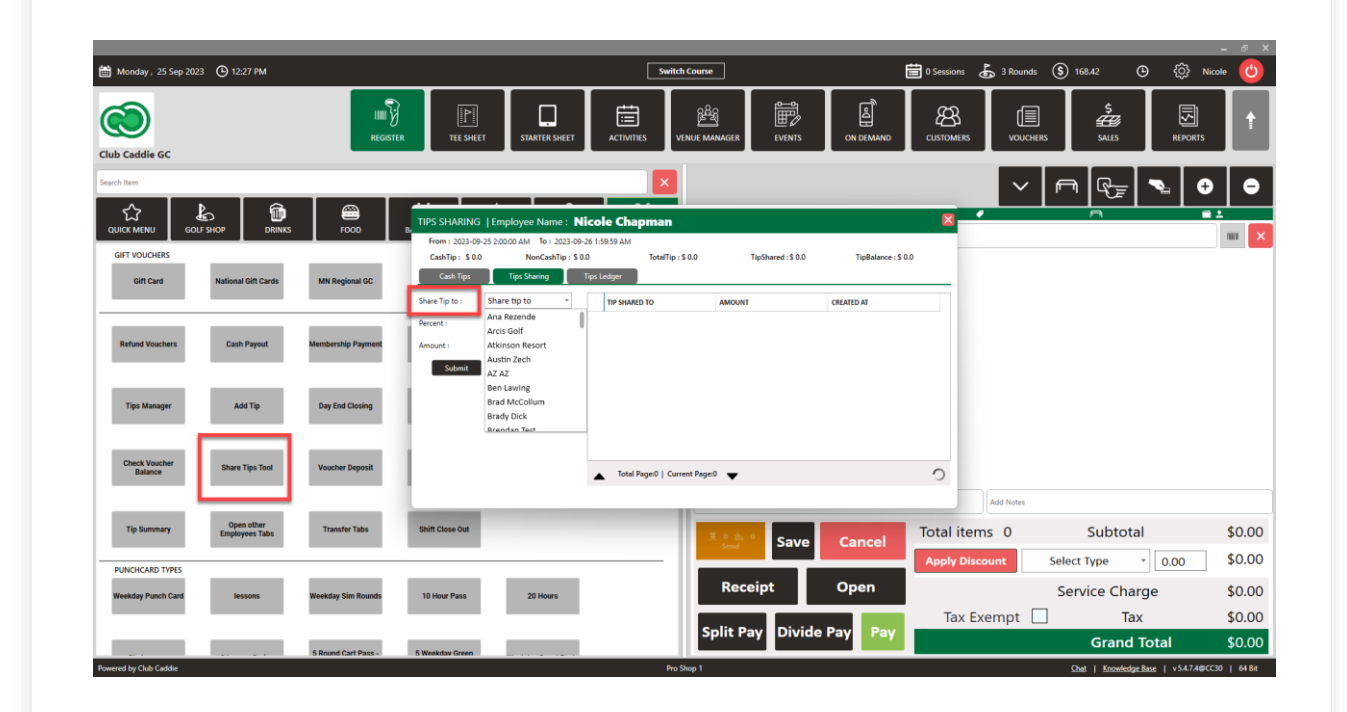

# CENTRALIZED ROLE ACTIONS

Adds a dropdown menu in the "Manage Roles" section, centralizing action buttons like "Edit," "Delete," or "Assign" for a more streamlined

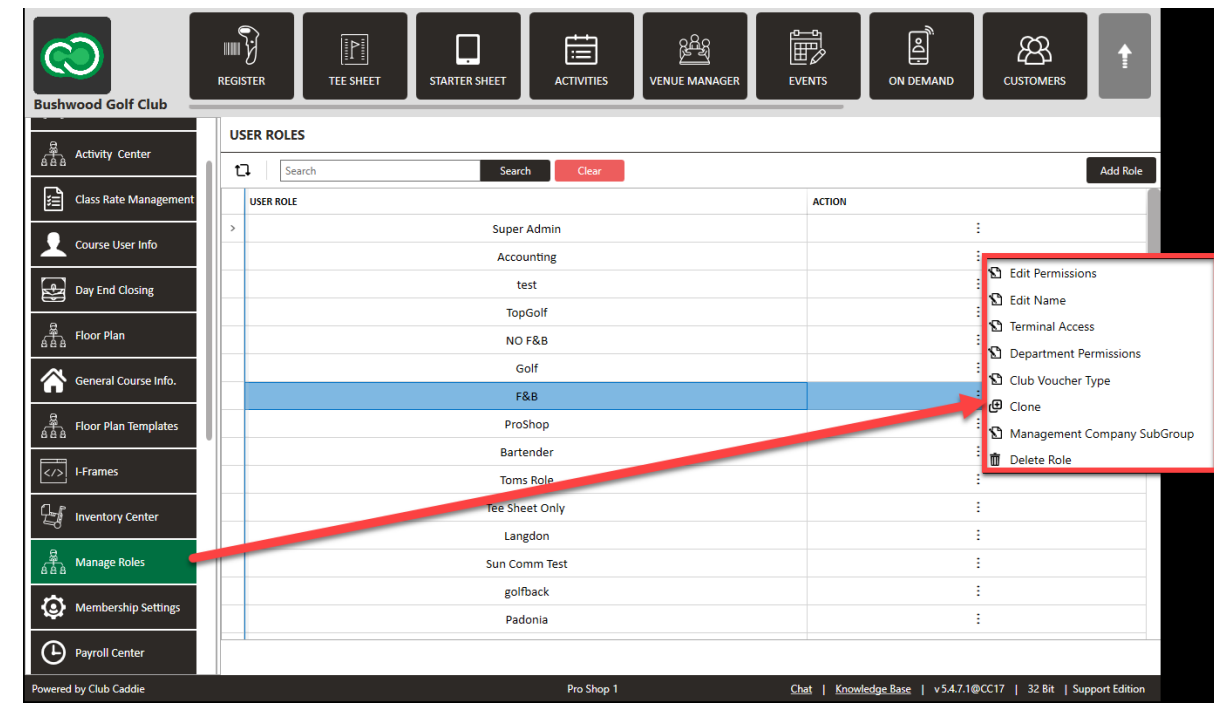

interface. The state of the STEPS: Settings> Manage Roles> Action

## TAX TYPE ACCOUNT SELECTION

Allows for mapping different tax types to specific Chart of Accounts for better financial reporting.

Settings> Tax Management > Edit> Select drop down of **Chart Of Accounts**

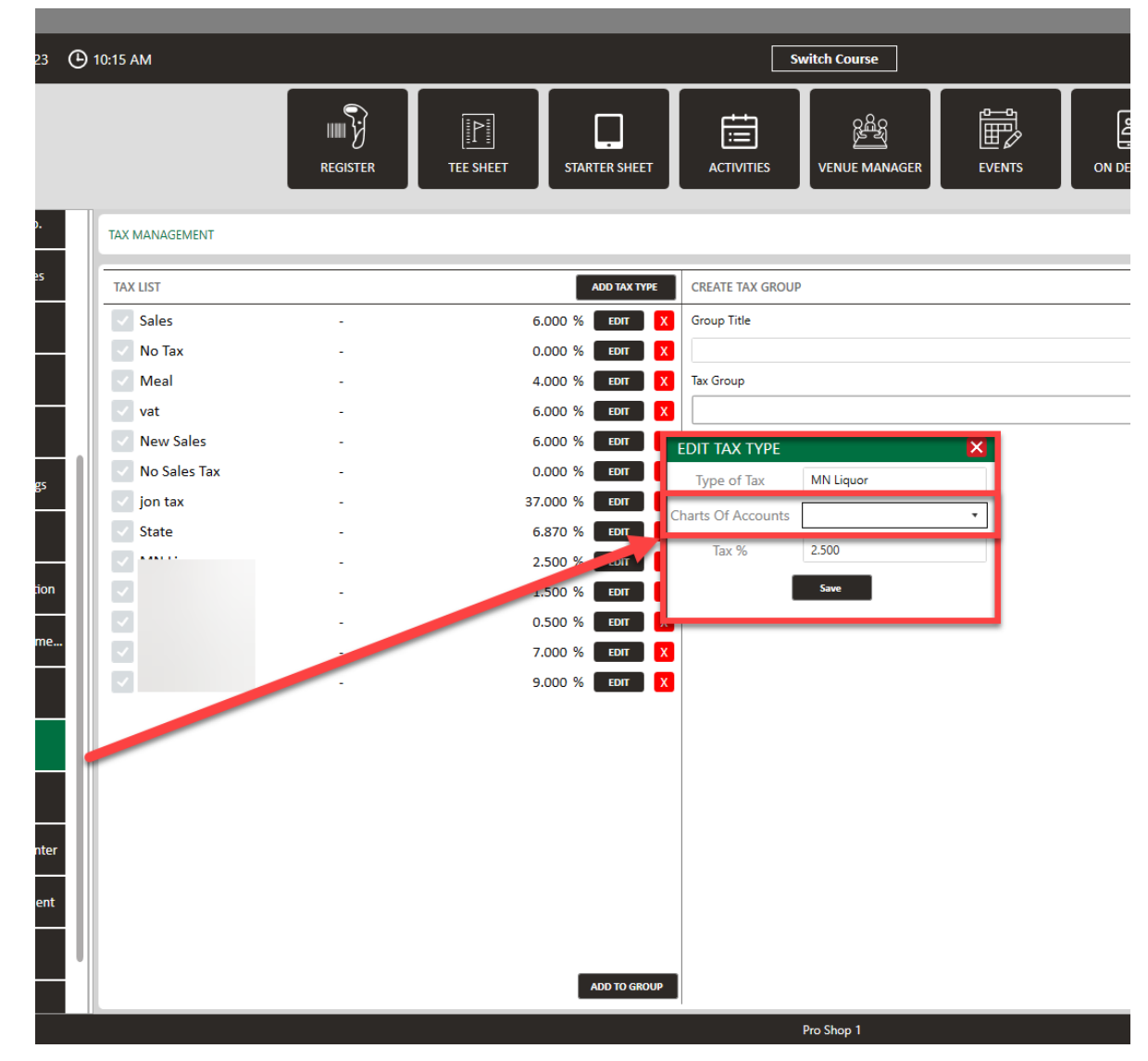

#### RECEIVE INVENTORY

Enables manual editing of invoice numbers during inventory receiving to ensure alignment with external documentation.

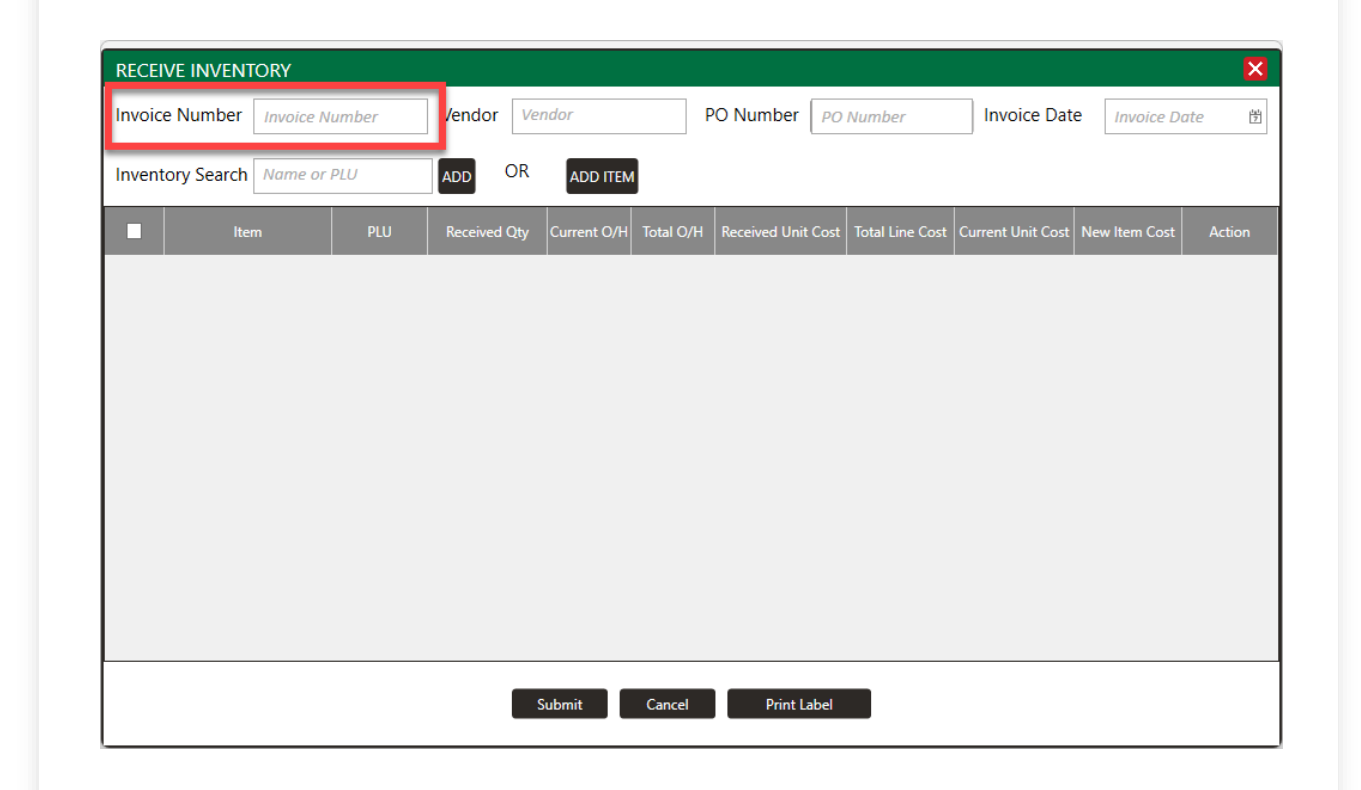

#### PAYROLL CENTER

#### Now only shows Active Users in alphabetical order

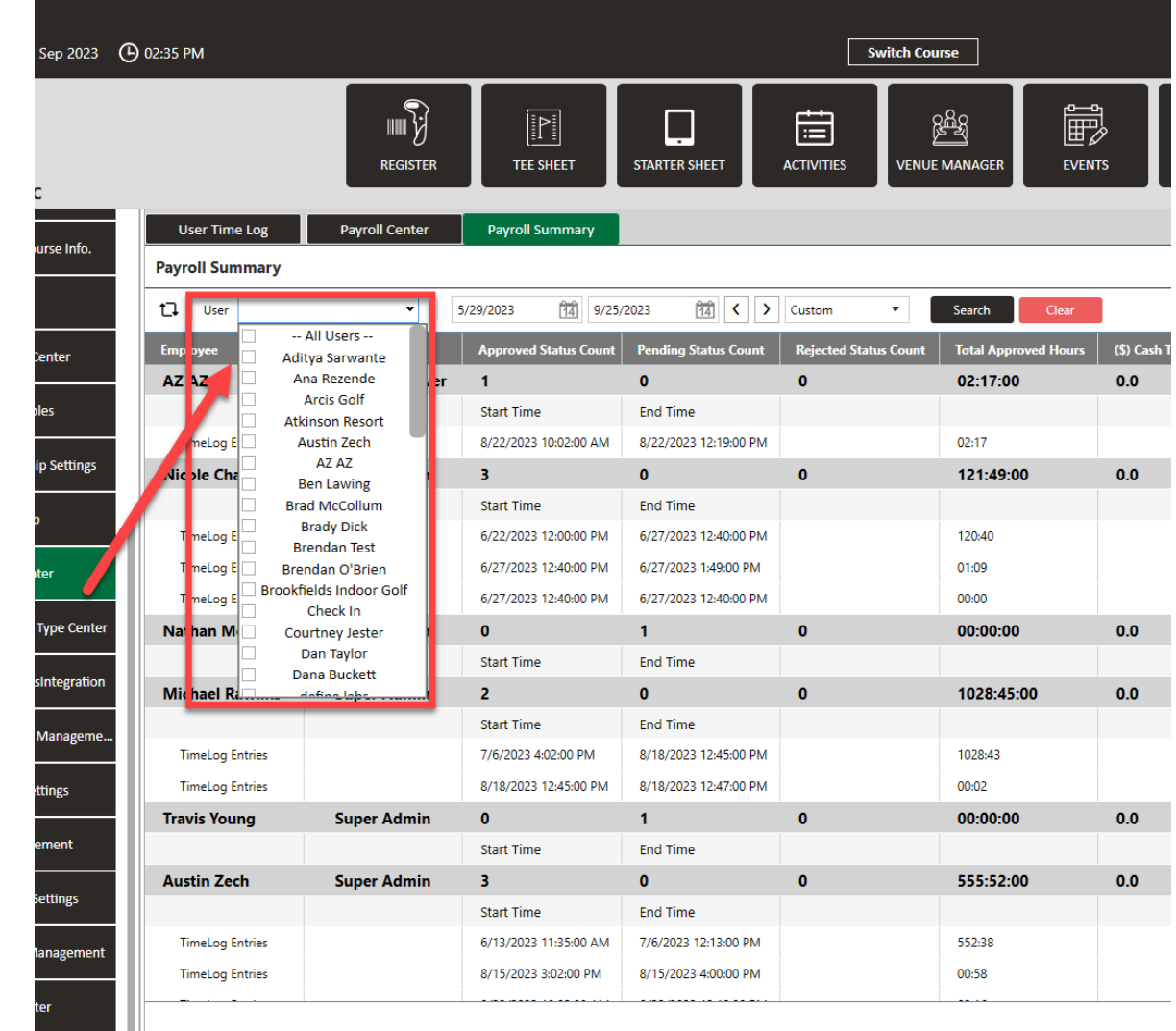

Pro Shop 1